# **座長・発表者向け Zoomマニュアル**

#### **第55回日本てんかん学会学術集会 2022年9月20日~22日**

**仙台国際センター + ライブ配信 ハイブリッド開催**

## **座長・発表者の皆様へ:配信環境の準備**

事前にご準備ください □パソコン **T** zoom ロマイク/スピーカー ※ヘッドセットマイク推奨 □インターネット回線 ※有線接続推奨 □zoomアプリ

【確認とご準備頂く物】

■ 講演用パソコンと「カメラ」「マイク」「スピーカー・イヤホン」 ノートパソコンの場合、搭載されている事が多いので、 機能の確認をお願いします。 デスクトップパソコンの場合、上記の3点の機能が内蔵していない事が 多いため、早めにご準備をお願いします。

■ Zoomアプリのインストール (3ページ参照) 古いアプリケーションの場合、一部マニュアルと異なる部分があります。 一度Zoomアプリを起動してアップデートしていただくか、 最新のバージョンをインストールし直してください。

- ◼ 配信場所
	- ・極力静かな場所で雑音が入らないようお願いいたします。

・同じ部屋内での配信は1台のパソコンのみで行ってください。 ※2台以上のパソコンで配信されると、音声が反響し、正しく配信されない 可能性がございますので、ご注意ください。

◼ ネットワーク

有線または安定したWi-Fi回線がある環境 できるだけ有線 LAN(LAN ケーブル)で接続してください。 Wi-Fi・携帯電話通信網も使用可ですが、 接続している回線の状況次第で、視聴しにくい場合があります。

## **事前準備:Zoomのインストール**

① Zoomアプリをダウンロード ◆ご自身がお持ちの端末に対応したものを インストールしてください。 [https://zoom.us/download#client\\_4meeting](https://zoom.us/download#client_4meeting)

#### ■PCの場合

◆上記URLにアクセスし、「ミーティング用Zoomクライアント」 からダウンロードしてください。

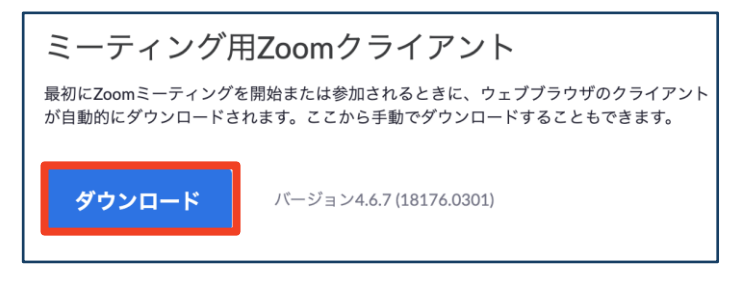

◆ ダウンロードされたファイルをダブルクリック すると、アプリのインストールが始まります。

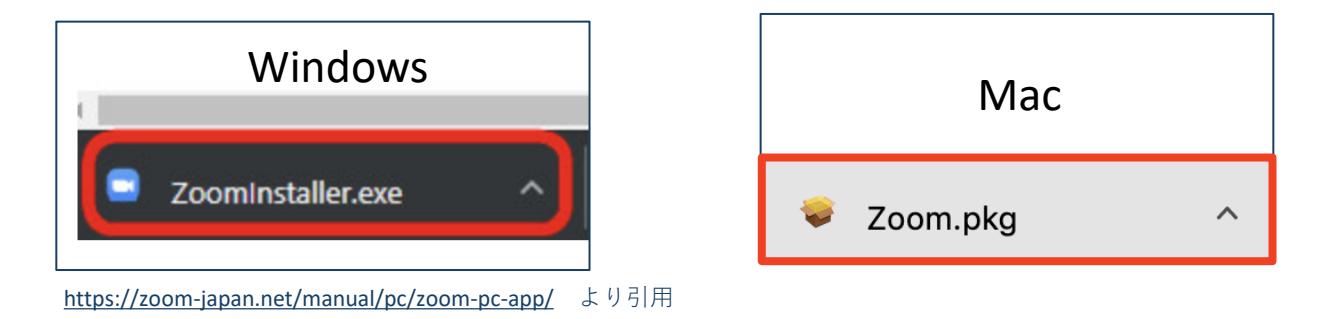

◆ サインイン画面が表示されたらインストール完了です。

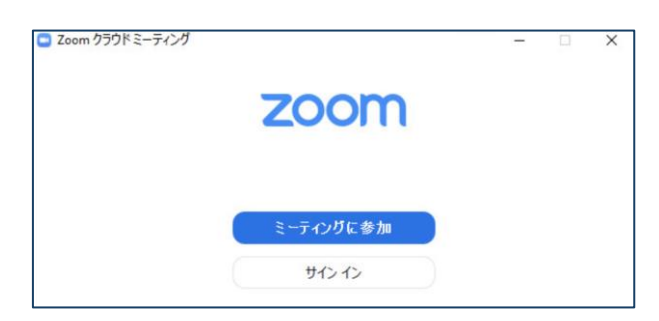

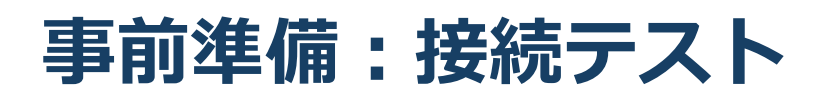

■下記URLよりZoomアプリの接続確認を行ってください。 <http://zoom.us/test>

#### 【手順】

1.ブルーの[参加] ボタンをクリックして、Zoomを起動します。

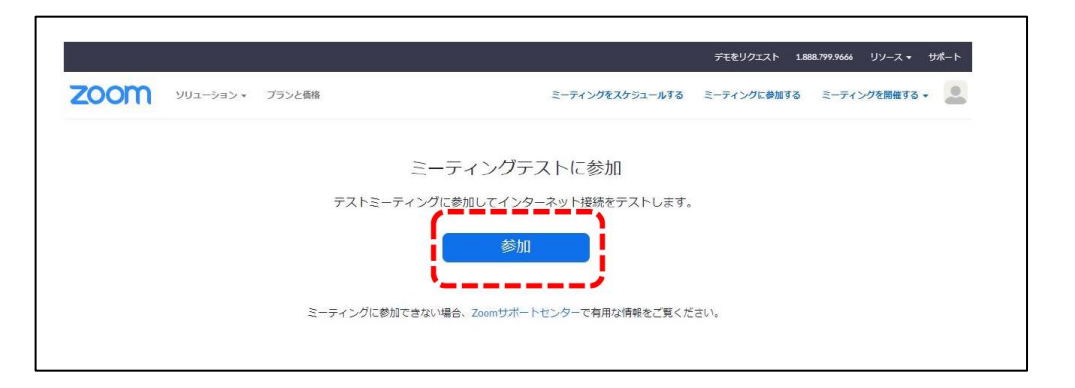

2.ブラウザでダイアログが表示されたら、[Zoomミーティングを開く] を クリックします。コンピューターにZoomがインストールされていない 場合は、画面の指示に従ってZoomをダウンロードし、インストールします。

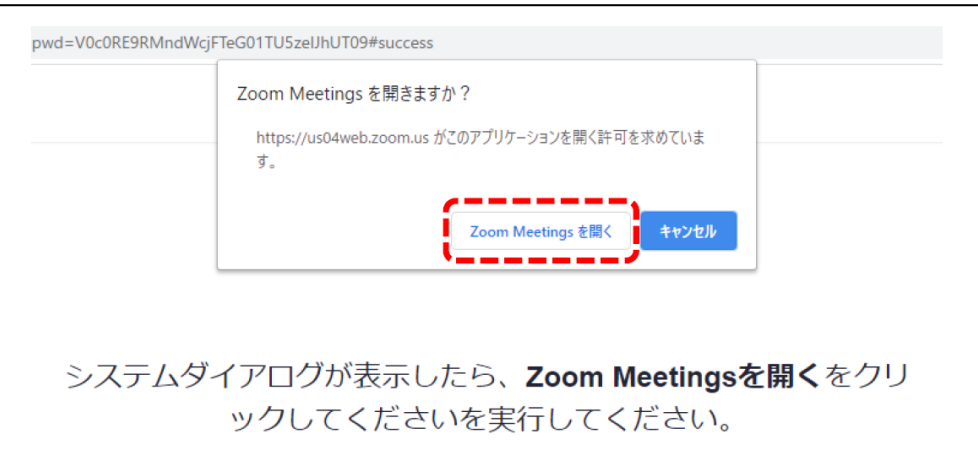

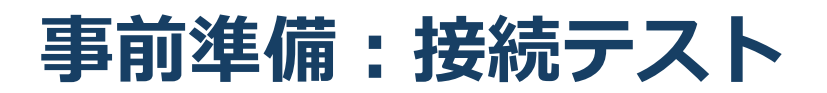

3.テストミーティングで別ウィンドウが表示され、 スピーカーのテストを実行できます。 着信音が聞こえない場合は、スピーカーを選択し直すか、 [いいえ] をクリックして着信音が聞こえるまで スピーカーを切り替えます。 マイクのテストを続けるには、[はい] をクリックします。

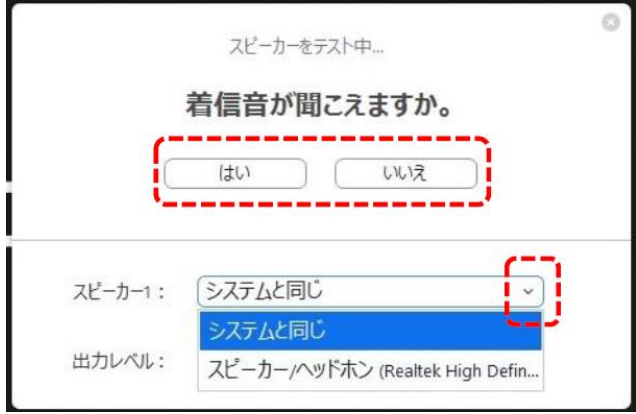

4.オーディオの音声応答が聞こえない場合、マイクを選択し直すか、 [いいえ] をクリックして応答が聞こえるまでスピーカーを切り替えます。 応答が聞こえたら、[はい] をクリックします。

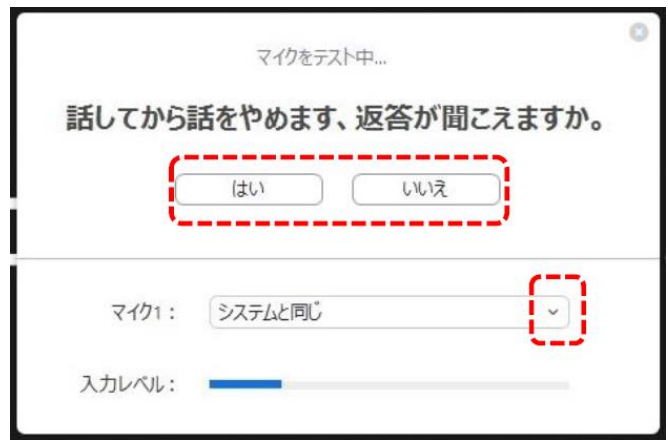

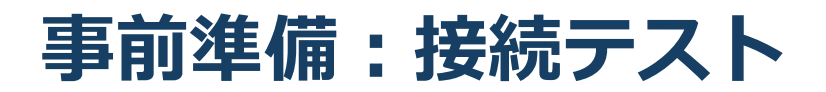

5.[コンピューターオーディオで参加する] をクリックします。

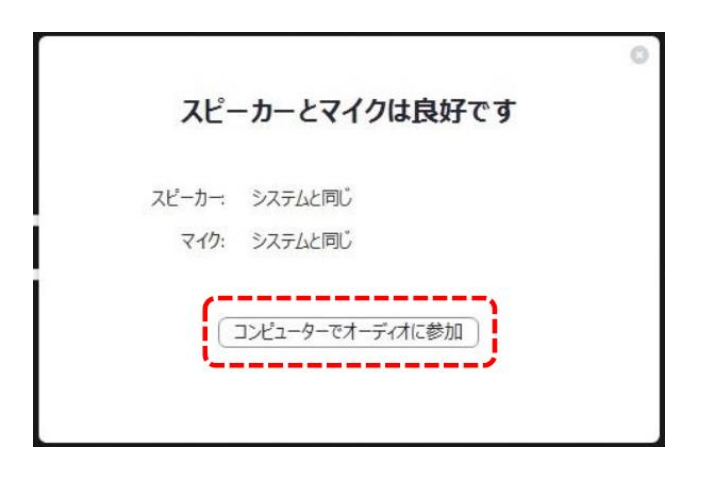

6.[コンピューターオーディオで参加する] をクリックして、 選択したマイクとスピーカーでテストミーティングに参加します。

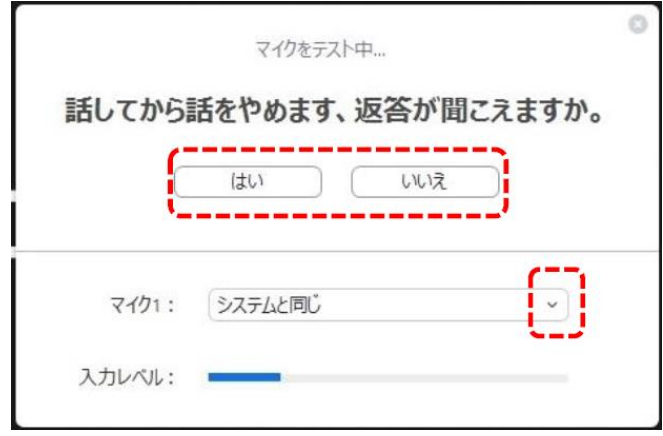

## **当日の流れ:招待メール~Zoom会場入室**

① 事前に運営事務局より招待メールをお送りいたします。

トピック: 55JES 第1会場 <mark>シンポジウム1</mark> 時間: 2022年9月20日 09:00 AM 大阪、札幌、東京 Zoomミーティングに参加する https://zoom.us/j/96115815591 **セッション情報に間違いがないか 必ずご確認ください。**

②クリックすると既定のブラウザが起動し、次に自動的にZoomアプリが立ち上がります。 ※立ち上がらない場合は画面の指示に従ってください。

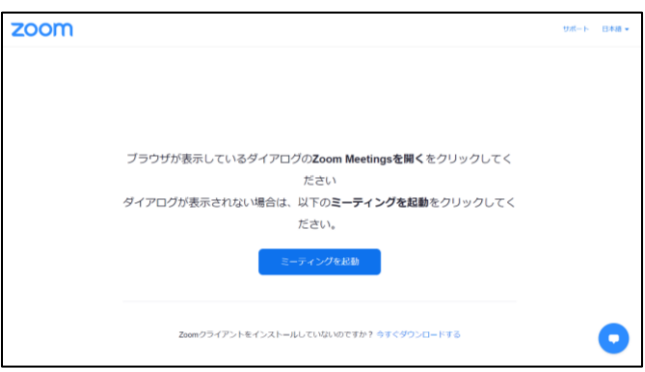

③アプリを起動するとウィンドウが立ち上がります。 カメラ映像に問題なければ【ビデオ付きで参加】をクリックして入室してください。

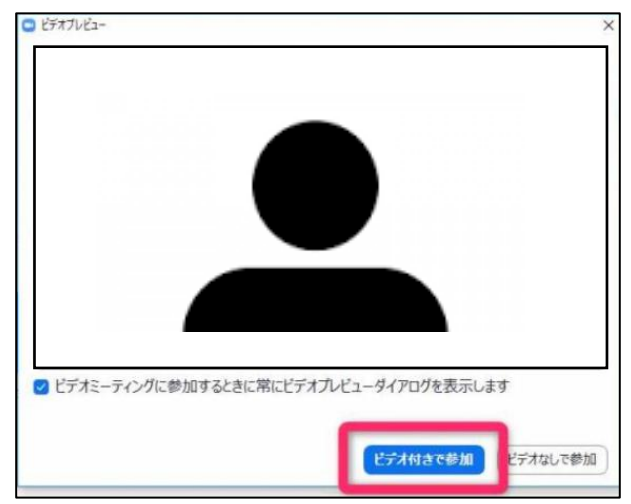

## **当日の流れ:事前説明~セッション開始まで**

#### 参加するセッション30分前 : Zoom会場に入室

入室用の専用URLが記載された招待メールを運営事務局より お送りいたします。 当日はメールに記載のURLをクリックし、入室してください。

事務局スタッフよりマイク・カメラの接続チェックとセッション中の 操作説明を致します。

※本番も同じZoomURLになります。 事前説明が終わりましたら、Zoomに入室したままお待ちください。

#### セッション5~10分前 : 発表会場

セッション前はカメラ、マイクはミュートのままでお待ちください。

セッション前になりましたらZoomに会場スクリーンと 同じ映像(案内スライド等)をお流しいたします。

#### セッション開始

時間になりましたら、開始のアナウンスをお流しいたします。 その後、セッションの進行は座長により進めてください。

開始・終了時間を厳守ください。

#### セッション終了

終了後は速やかに発表会場からご退室ください。

そのまま次のセッションを視聴いただく事は 出来ませんのでご注意ください。

## **Zoomの使い方:画面の説明**

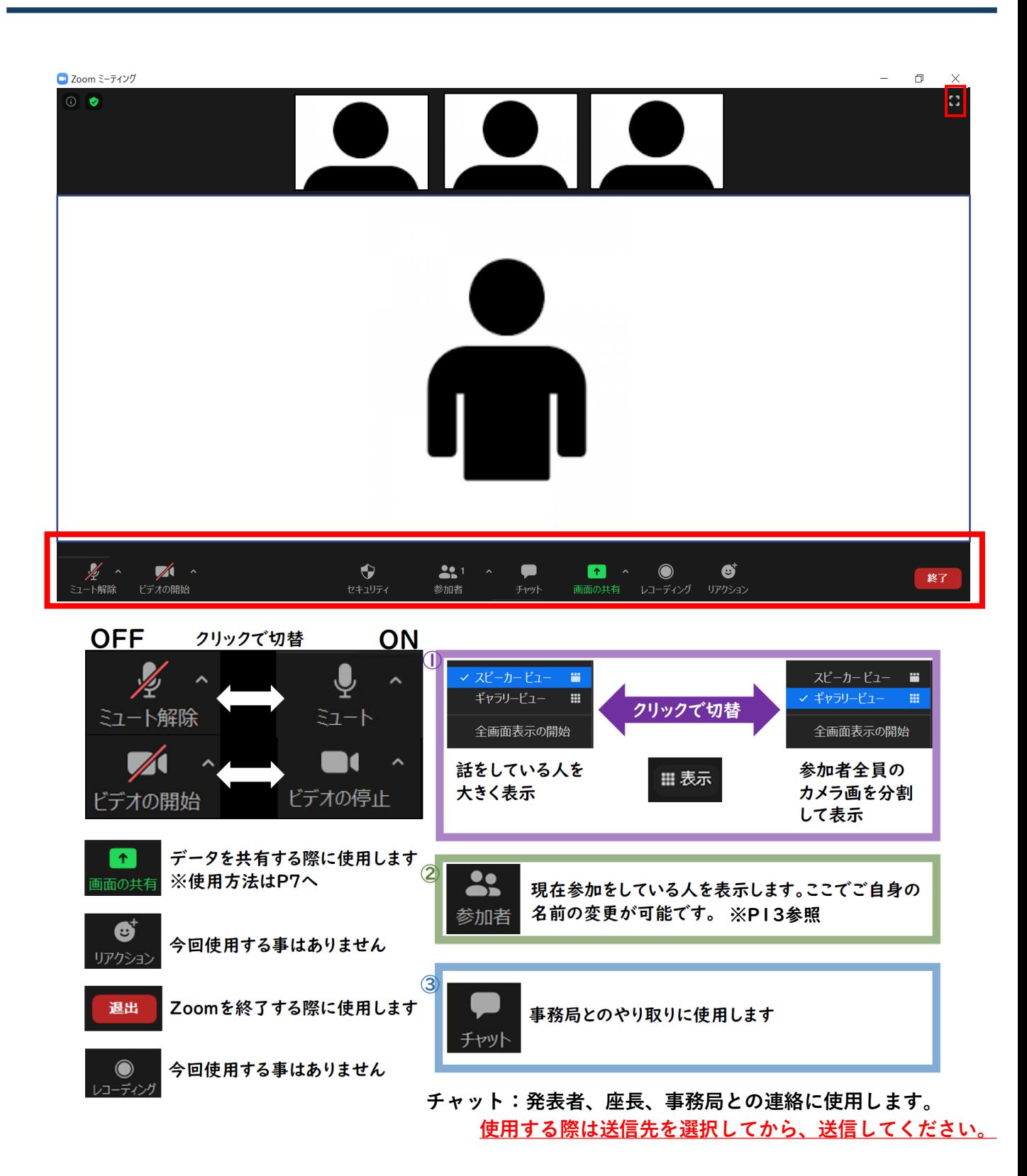

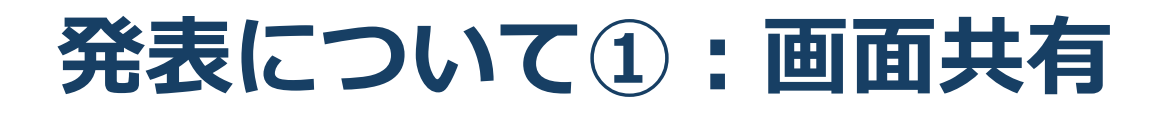

#### 画面共有機能

発表に使用するPowerPointファイル等、発表者が操作している画面を 視聴者の画面に映し出す機能です。

① Zoomアプリを閉じずに、使用するPowerPointファイルを 立ち上げてください。

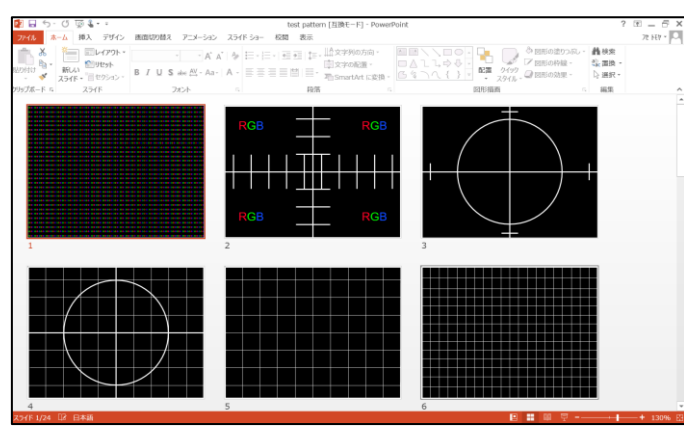

- ※【スライドショー】は実行せず、この画面のままにしてください。
- ② PowerPointファイルを立ち上げ後、Zoomアプリ画面に戻ってください。 画面下部のタスクバーを使用すると、切り替えがスムーズに行えます。

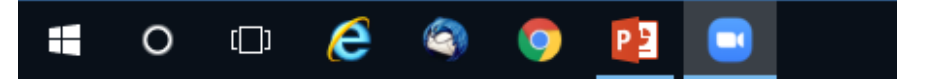

③ Zoomアプリにて、【画面共有】をクリックしてください。

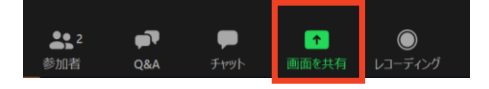

# **発表について②:画面共有**

④ ①で立ち上げたPowerPointファイルを選択、【共有】を クリックしてください。

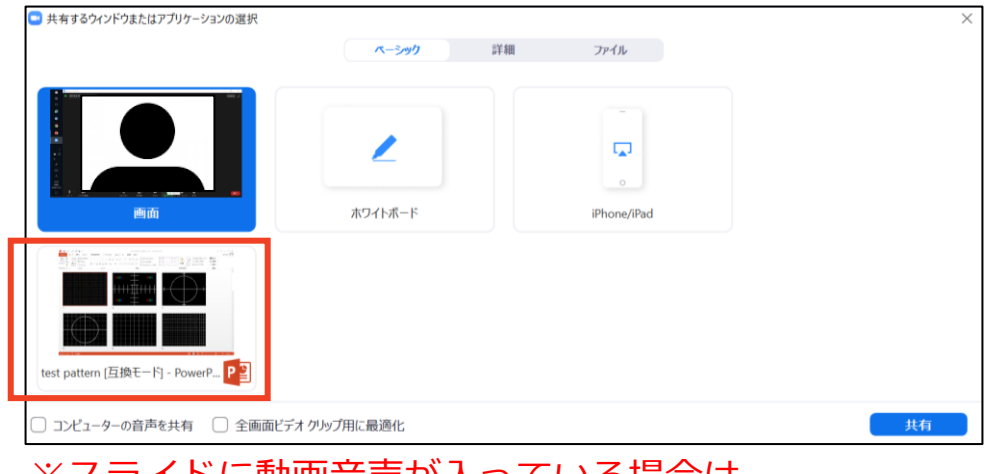

※スライドに動画音声が入っている場合は、 【コンピューターの音声を共有】にチェックしてください。

⑤ 画面が切り替わり、視聴者へ画面が映し出されます。

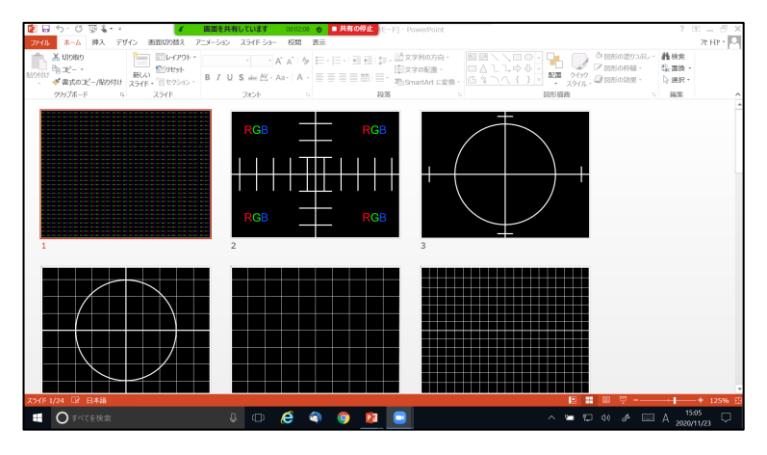

⑥ PowerPointの【スライドショー】を実行すると、全画面に表示されます。

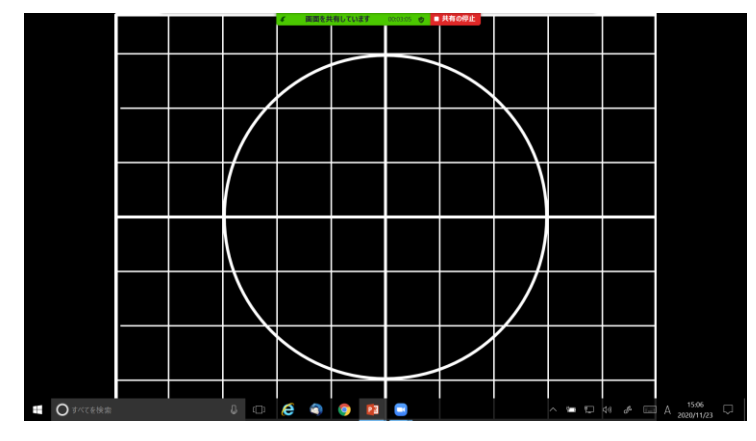

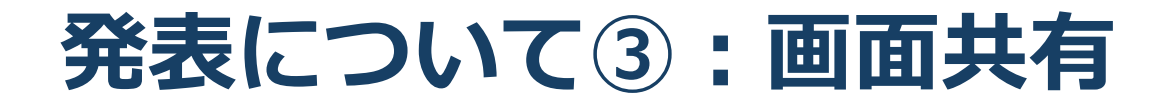

⑦ 発表が終了したら、画面上部にある【共有の停止】をクリックしてください。

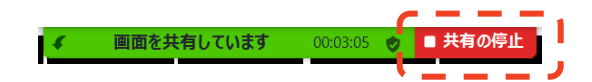

### **画面共有での発表の注意点**

● 講演時間は厳守してください。

- 計時進行は手配いたしておりませんので、演者自身で時間を管理してください。
- 前の発表が終わらないうちは、画面共有は開始しないでください。 発表開始時の画面共有は、必ず前の演者の発表が完全に 終了したことを確認してから行ってください。
- ⚫ 発表者ツールでの発表はご遠慮ください。
- ⚫ ご自身の発表が終了したら、速やかに画面共有を停止してください。

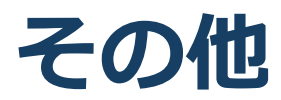

### **■ 参加者名の確認**

事前に氏名をご確認頂き、本人だとわかるようにお願い致します。

【入室後に参加者名を変更する方法】

- ① 「参加者」をクリックする
- ② 参加者一覧から自分の名前にマウスを近づけ、 「詳細」をクリックし、「名前の変更」を選択する。

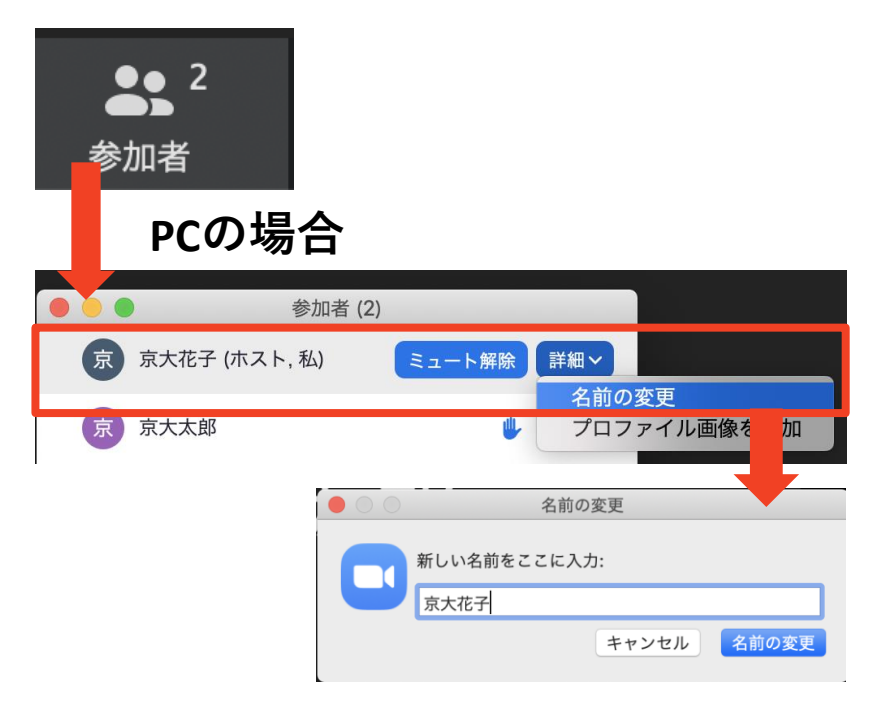

### **■受信映像・資料の取り扱い**

発表者や主催者の許可がない限り、受信映像や 発表資料の保存(画面キャプチャを含む)録音、再配布は原則禁止です。